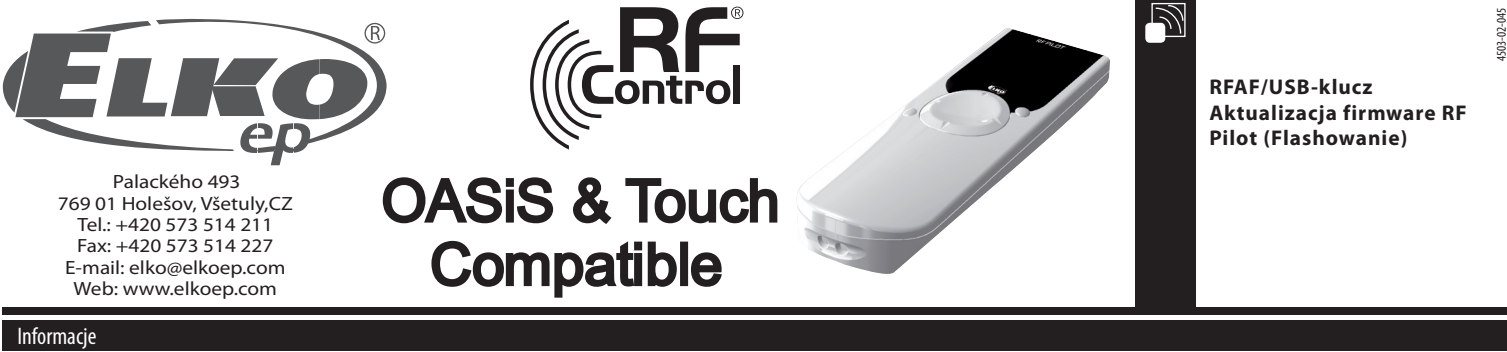

- Aktualizacja firmware ("Flashowanie") możliwe jest tylko w RF Pilot od wersji firmware 9.01.
- Do aktualizacji potrzebny jest USB konwerter RF-AF i oprogramowanie RF Pilot firmware Flasher + PC z systemem operacyjnym Windows XP, Windows Vista lub Windows 7.
- Za pomocą n/w instrukcji można bezprzewodowo aktualizować firmware RF pilot ale również wgrać ustawienia pomieszczeń, jednostek, scen i ulubionych z poprzedniej zawartości ustawienia pilota RF Pilot. Można tego dokonać niezależnie.

## Instrukcia aktualizacii firmware

- 1. Włóż RF-AF do slotu USB.
- 2. Uruchom oprogramowanie RF Pilot firmware Flasher
- 3. Za pomocą przycisku "Open" (rys.1a) wybierz plik do flashowania. Pliki zapisane są w formacie BIN. Nazwa pliku zawierającego firmware zaczyna się "PILOT\_FW". Nazwa pliku zawierającego ustawienia zaczyna się "PILOT EEP" (rys.1b). Kolejne znaki w nazwie plików mogą zawierać opis wersji i inne notatki.
- 4. "Retry count" służy do ustawienia ilości powtórzenia nadawania pakietów. "ACK timeout" ustawia czas czekania na pakiet z odpowiedzią (rys.1c). Te wartości ustawione są optymalnie i nie trzeba ich zmieniać!

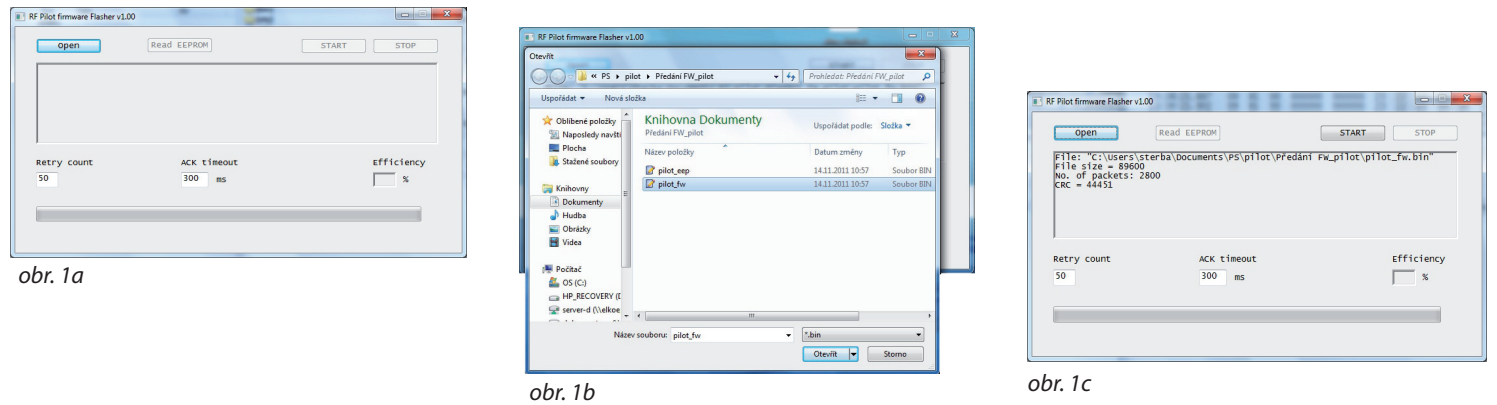

5. Z RF pilot wyciągnij baterię. Przed ponownym włożeniem baterii zalecane jest nacisnąć środkowy przycisk jednocześnie w kierunku do góry i w lewo. Podczas jednoczesnego trzymania przycisku wkładamy baterię. RF pilot przejdzie do trybu aktualizacji (patrz rys. 2) i czeka na początek komunikacji.

6. Po naciśnięciu na "START" w oprogramowaniu uruchomi się komunikacja (rys. 3).

Uwaga: W tej fazie odbierane są dane do zewnętrznej pamięci, tzn. w przypadku błędu komunikacji nie uszkodzi się istniejący firmware.

7. Po poprawnym zakończeniu komunikacji sprawdzony jest parametr CRC. Poprawny parametr oznacza napis "Done!" (rys. 5). W przypadku błędu "CRC Error" (rys. 6) należy wznowić komunikacje i powtórzyć proces od punktu 5.

8. Przy starcie programu RF pilot uruchomiony jest bootloader, który kontroluje zawartość zewn. pamięci. Jeżeli wgrany program jest niepoprawny to uruchomiony zostaje ostatni program RF pilot. W przypadku poprawnych danych w zewn. pamięci, bootloader uruchomi przepisywanie głównej pamięci procesora (rys. 7). Uwaga: Jeżeli dojdzie do zaniku zasilania podczas tego procesu, spowoduje to ponowne uruchomienie bootloadera po włożeniu baterii, rozpocznie on ponowne przepisywanie głównej pamięci procesora! Ten proces jest powtarzany do momentu poprawnego przepisania głównej pamięci procesora! 9. Po poprawnej aktualizacji firmware uruchomi główny program RF pilot w nowej wersji.

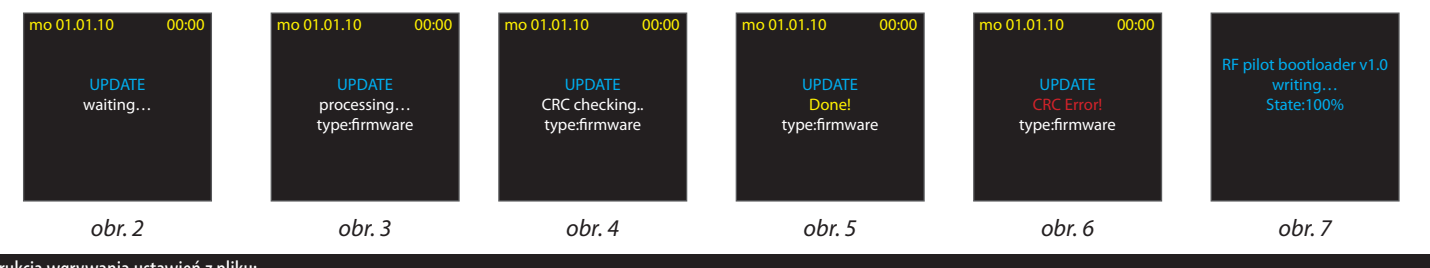

Instrukcja wgrywania ustawień z pliku:

1. Zastosuj kroki 1 – 5 tak samo jak w przypadku aktualizacji firmware.

6. Po naciśnięciu na "START" w oprogramowaniu uruchomi się komunikacja (rys. 8).

Uwaga: W tej fazie odbierane są dane i zapisywane do zewn. pamięci, tzn. w przypadku błędu nie dojdzie do uszkodzenia istniejących ustawień.

7. Po poprawnej komunikacji sprawdzane jest CRC, jeżeli jest pozytywne to wyświetli "Done!" (rys. 10). W przypadku niezgodności danych wyświetlone jest "CRC Error" (rys. 11) i komunikację trzeba jeszcze raz powtórzyć od punktu 5.

8. Po kontroli CRC uruchomi się przepisywanie ustawień w pamięci EEPROM. Uwaga. Jeżeli podczas tego procesu dojdzie do zaniku zasilania, pamięć powróci do ustawień fabrycznych. Proces trzeba powtórzyć od punktu 5!

9. Po poprawnej aktualizacji ustawień wystartuje główny program RF pilot z nowymi ustawieniami.

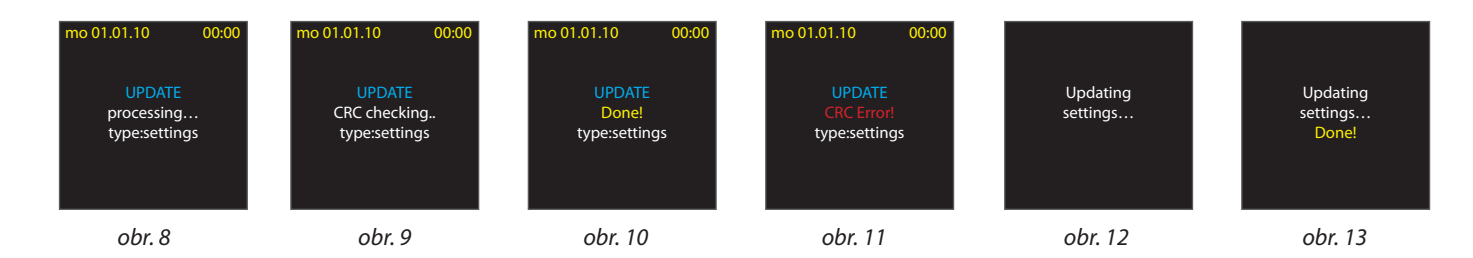

## Instrukcja pobrania ustawień z RF pilot

- 1. Aplikuj kroki 1 4 tak samo jako w przypadku aktualizacji firmware.
- 5. Naciśnij przycisk "Read EEPROM" (rys.14a) uruchomi odbiór.
- 6. Z RF pilota wyjmij baterie. Przed ponownym włożeniem baterii należy na środkowym klawiszu nacisnąć jednocześnie kierunek góra i wprawo. Następnie nacisnij "START" (rys.15) na RF pilot wystartuje komunikacja (rys. 14b, rys.16).
- 7. Zapis ustawień do pliku (rys.14c).

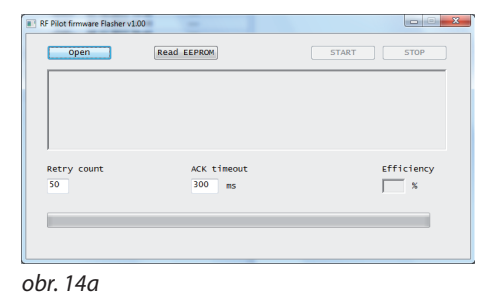

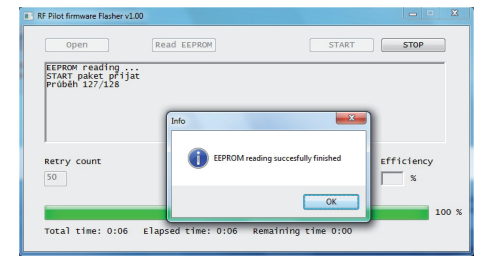

*obr. 14b*

| RF Pilot firmware Flasher v1.00<br>н                                                                                                    |                                                                   |                                                            | $\overline{\mathbf{x}}$<br>$\equiv$<br>$\Box$ |
|----------------------------------------------------------------------------------------------------|-------------------------------------------------------------------|------------------------------------------------------------|-----------------------------------------------|
| Uložit jako<br>Uspořádat -<br>Nová složka                                                                                                 | ■ « RF PF USB > bin > Release<br>$-44$                            | --<br>Prohledat: Release<br>注 -                            | ×<br>۹<br>മ                                   |
| Oblibené položky<br>Naposledy navští<br>Plocha<br>Stažené soubory<br>Knihovny<br>- Dokumenty<br>Hudba<br>Obrázky<br>Videa<br>м<br>Počítač | Knihovna Dokumenty<br>Release<br>Název položky<br>pilot_eep_pokus | Uspořádat podle: Složka v<br>Datum změny<br>1.12.2011 8:12 | Typ<br>Soubor BIN<br>bo.<br>$\infty$          |
| $\sim$ OS (C:)<br><b>IN BECAUCH I</b><br>Název souhone<br>Uložit jako typ: *.bin<br>Skrýt složky                                          | m<br>$\epsilon$                                                   | Uložit                                                     | ١<br>٠<br>٠<br>Stome                          |

*obr. 14c*

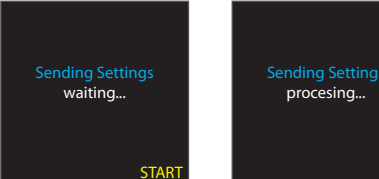

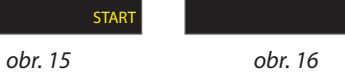